## **วิธีการตั้ง Password ให้ไฟล์เอกสาร Microsoft Office ที่เป็นไฟล์ส าคัญ**

้วิธีการตั้ง Password ไฟล์เอกสาร Microsoft Office ที่เป็นไฟล์สำคัญ เป็นความลับหรือเป็นงาน ้ ส่วนตัวและไม่อยากให้คนอื่นๆ มาเปิดไฟล์ สามารถตั้งรหัสผ่าน (Password) ก่อนที่จะเปิดไฟล์หรือแก้ไขไฟล์ วิธีการตั้ง Password ในไฟล์ Microsoft Office 2016 มาฝากกัน โดยสามารถใช้ได้ทั้ง Microsoft Word, Microsoft Excel และ Microsoft PowerPoint

## **เมื่อพิมพ์งานเสร็จเรียบร้อยแล้ว**

1. คลิกที่ ไฟล์ (File)

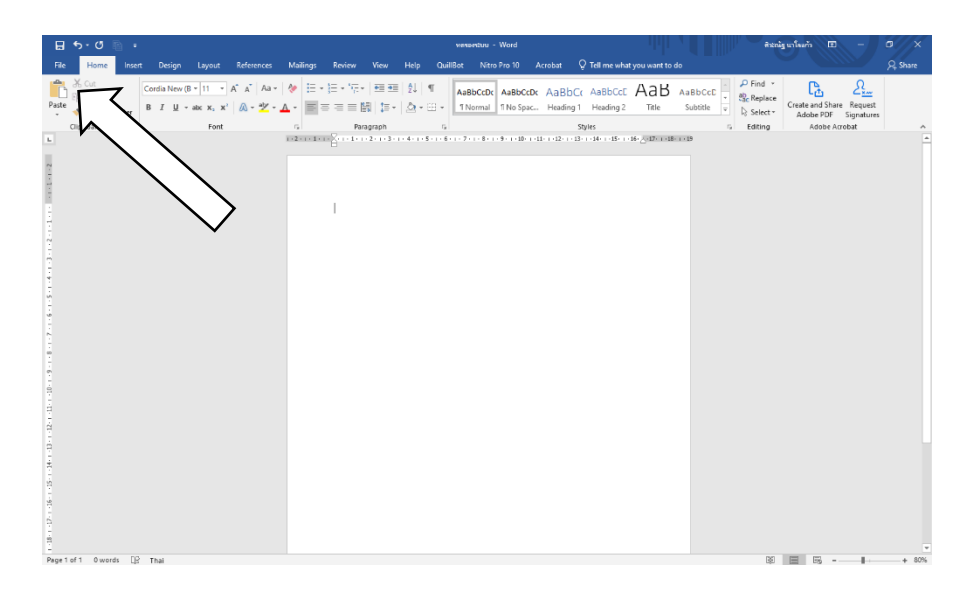

2. คลิกที่เมนู ข้อมูล (Info)

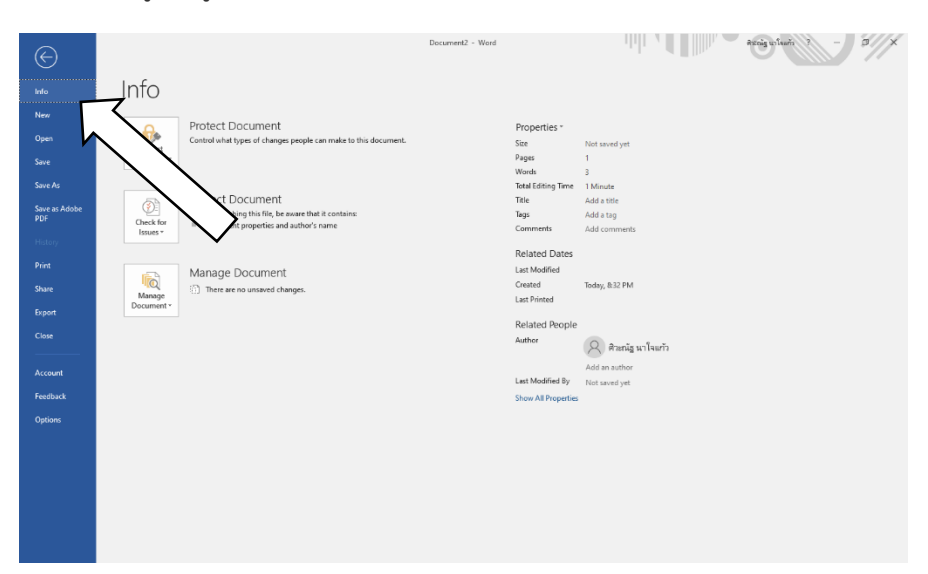

3. เลือกที่ป้องกันเอกสาร (Protect Document)

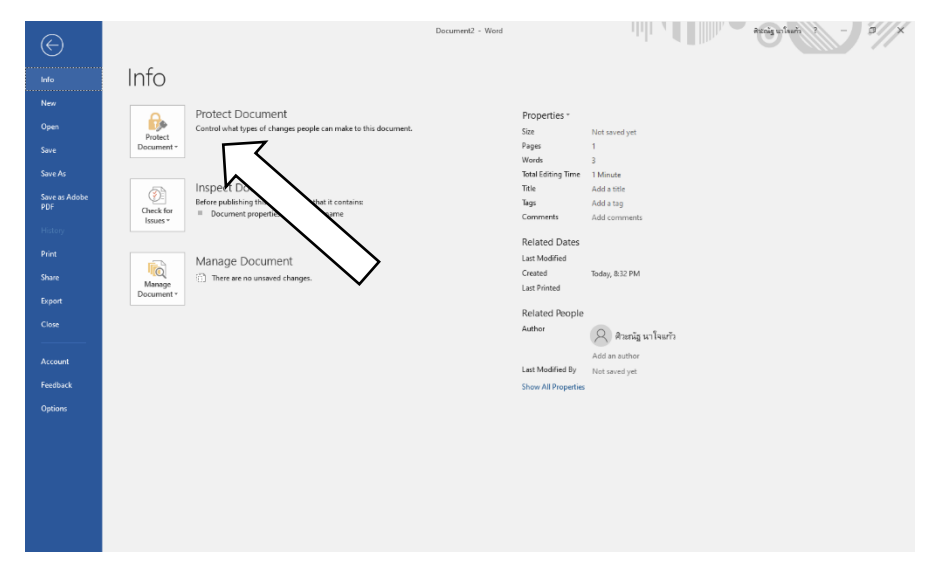

4. เลือกเข้ารหัสลับด้วยรหัสผ่าน (Encrypt with Password)

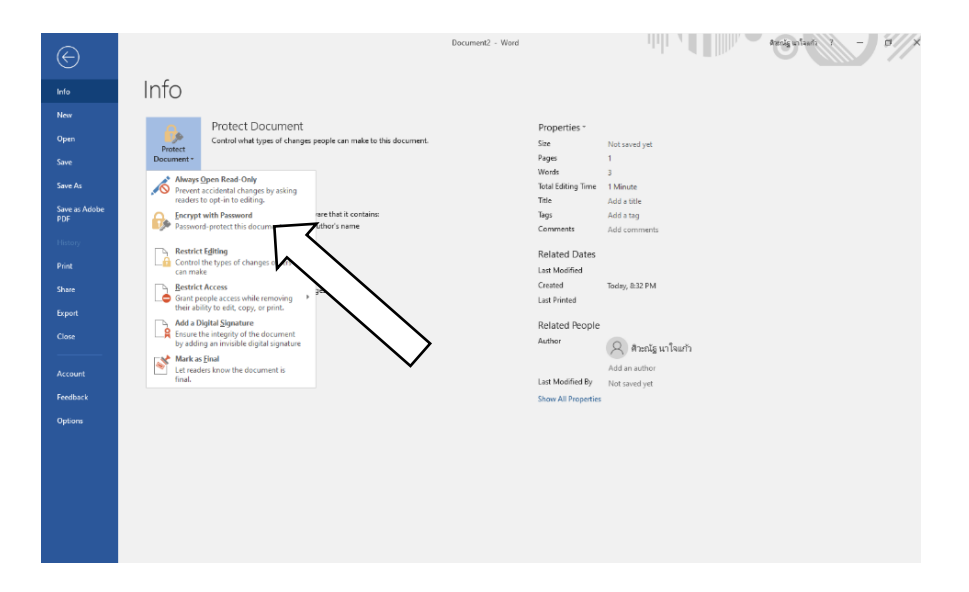

5. ตั้งค่า Password ที่เราต้องการ ระบบจะให้เราใส่ Password จำนวน 2 ครั้ง เสร็จแล้วกด OK

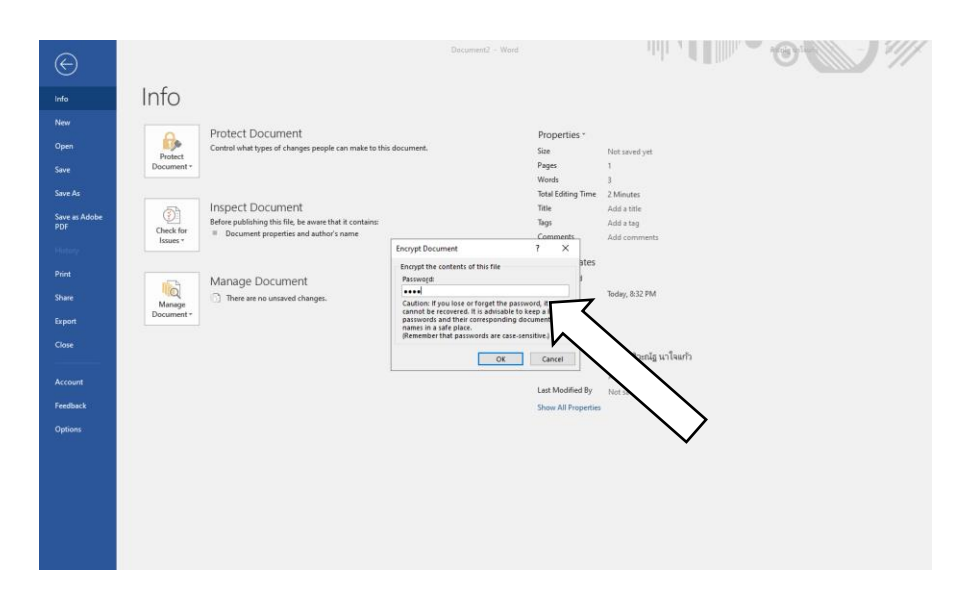

6. เมื่อตั้ง Password เสร็จเรียบร้อยแล้วจะปรากฏ กรอบสีเหลืองดังภาพ แสดงว่าไฟล์ได้ถูกตั้ง Password เรียบร้อบแล้ว

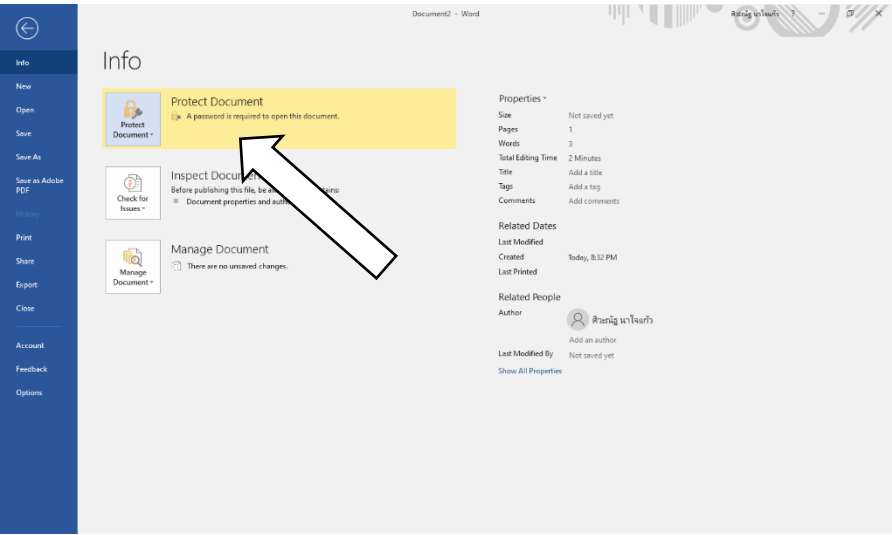

7. ทำการ Save หรือ Save as ไฟล์งานตามปกติ

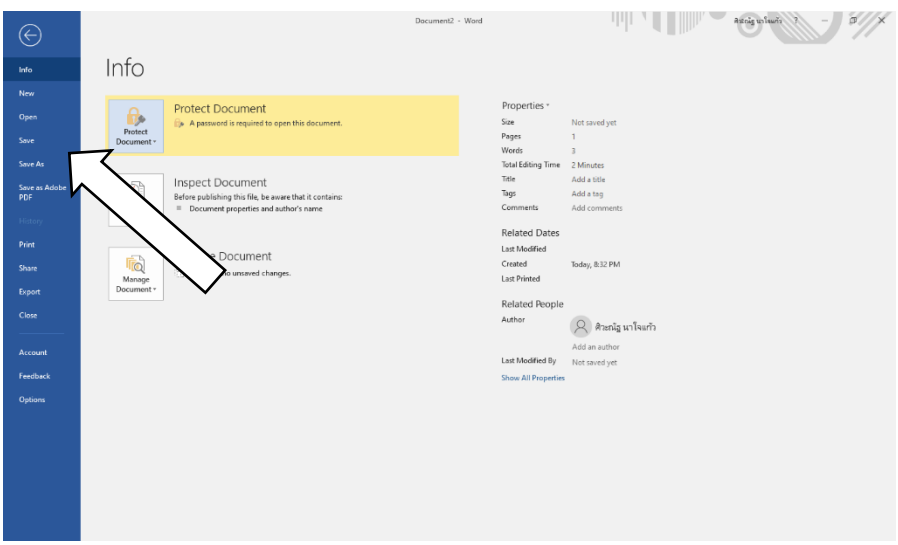

8. เมื่อเปิดไฟล์งานใหม่ จะปรากฎ หน้าต่างให้ใส่ Password

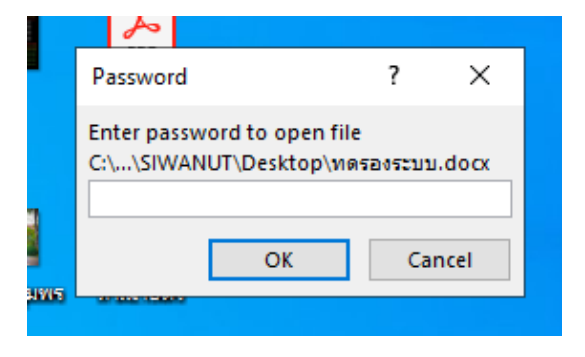

ส่วนของ Microsoft Power Point และ Microsoft Excle ก็ท าเหมือนกันกับ Microsoft Word ใน 7 ขั้นตอน

> นายศิวะณัฐ นาใจแก้ว ต าแหน่งนักวิชาการศึกษา สังกัดฝ่ายบริหารและวางแผน คณะครุศาสตร์อุตสาหกรรม มทร.พระนคร

## **วิธียกเลิกการตั้ง Password ไฟล์เอกสาร Microsoft Office**

วิธีการยกเลิกการตั้ง Password ในไฟล์เอกสาร Microsoft Office ในไฟล์ Microsoft Office 2016 โดยสามารถใช้ได้ทั้ง Microsoft Word, Microsoft Excel และ Microsoft PowerPoint

1. คลิกที่ ไฟล์ (File)

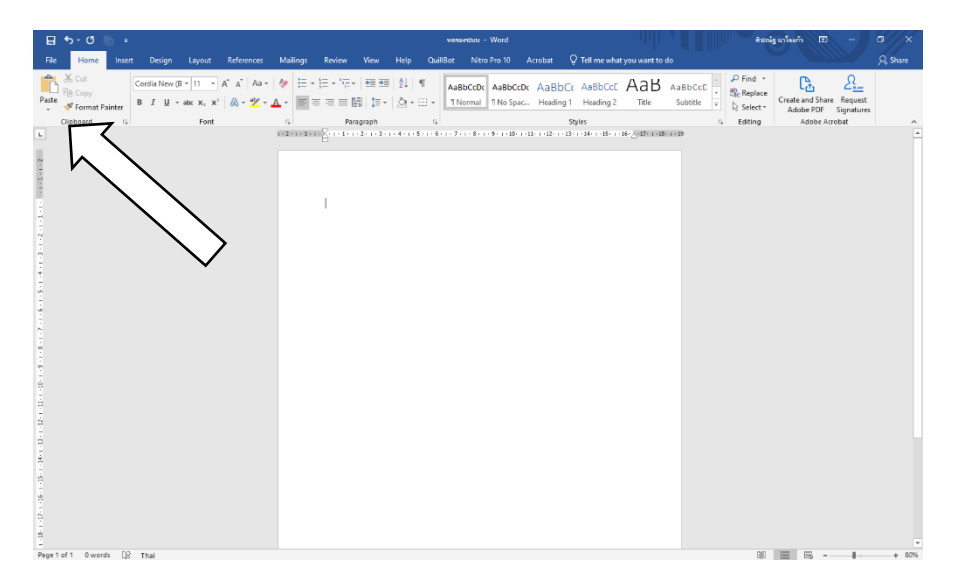

2. คลิกที่เมนู ข้อมูล (Info)

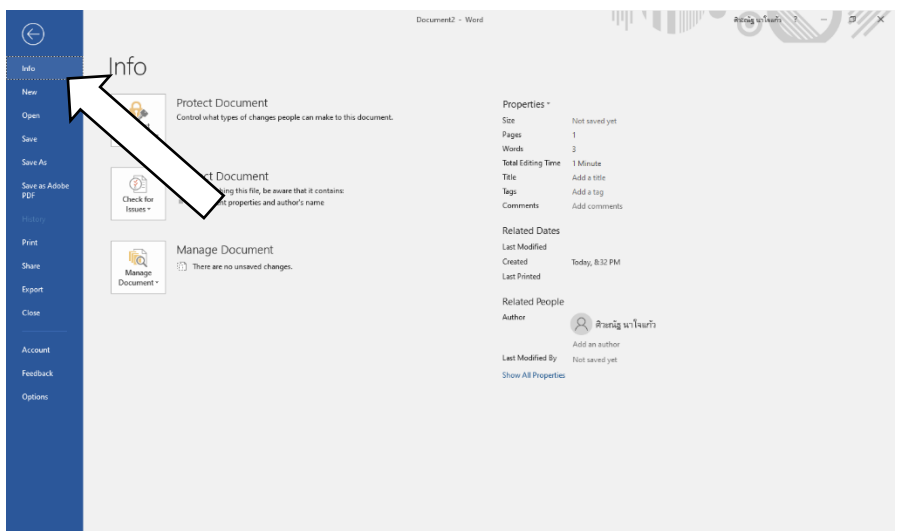

3. เลือกที่ป้องกันเอกสาร (Protect Document)

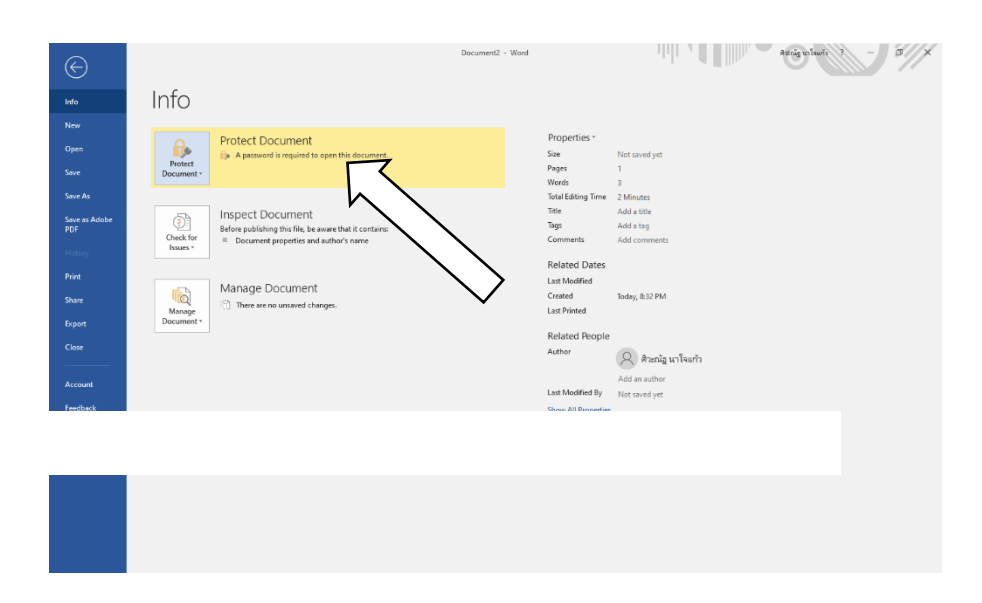

4. เลือกเข้ารหัสลับด้วยรหัสผ่าน (Encrypt with Password)

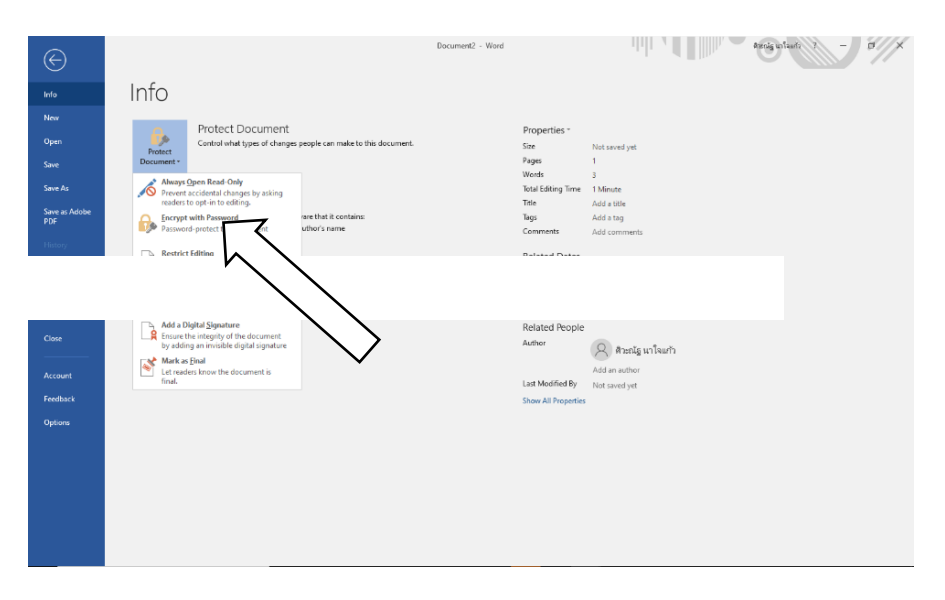

5. ให้ทำการลบจุดสีดำออก เสร็จแล้วคลิก OK

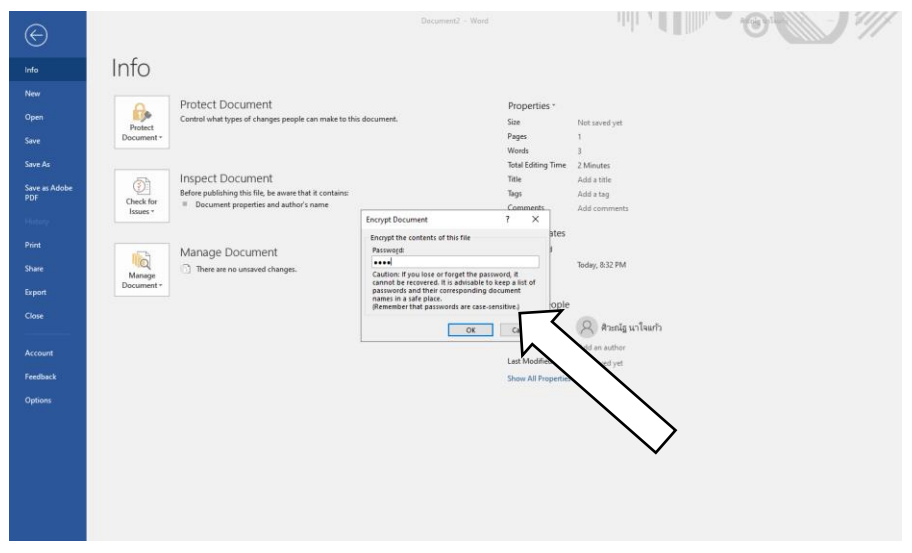

- $||v||$   $||v||$  and the  $||v||$ Info<br>New<br>Open<br>Save<br>Save As<br>Save as A<br>PDF Info MM<br>Desktop<br>Desktop Protect Document<br>Control what types of change Protect<br>Document Prope<br>Size<br>Pages<br>Words<br>Total E<br>Title<br>Tags Inspect Document<br>Before publishing this file, be<br>= Document properties and  $\begin{array}{c}\n\begin{array}{c}\n\hline\n\end{array}\n\end{array}$  Check for<br>Issues \* Commen<br>Related<br>Last Mod<br>Created<br>Last Print Manage Document<br>
7 There are no unsaved char Manage<br>Manage<br>Document Today, 8:49 -<br>Today, 8:32  $\beta$ ศิวะณัฐ นาใจแก้ว  $\left\langle \mathcal{L}\right\rangle$ ศิวลณัฐ นาใจแก้ว Open File Locatio للمستند
- 6. สังเกตที่ Protect Workbook จะเป็นแบบปกติ

นายศิวะณัฐ นาใจแก้ว ต าแหน่งนักวิชาการศึกษา สังกัดฝ่ายบริหารและวางแผน คณะครุศาสตร์อุตสาหกรรม มทร.พระนคร